[Accueil](https://services-new-test.megalis.bretagne.bzh/) > [SDM – PASSATION] : Ouverture des plis en ligne

y O &

# **[SDM – PASSATION] : Ouverture des plis en ligne**

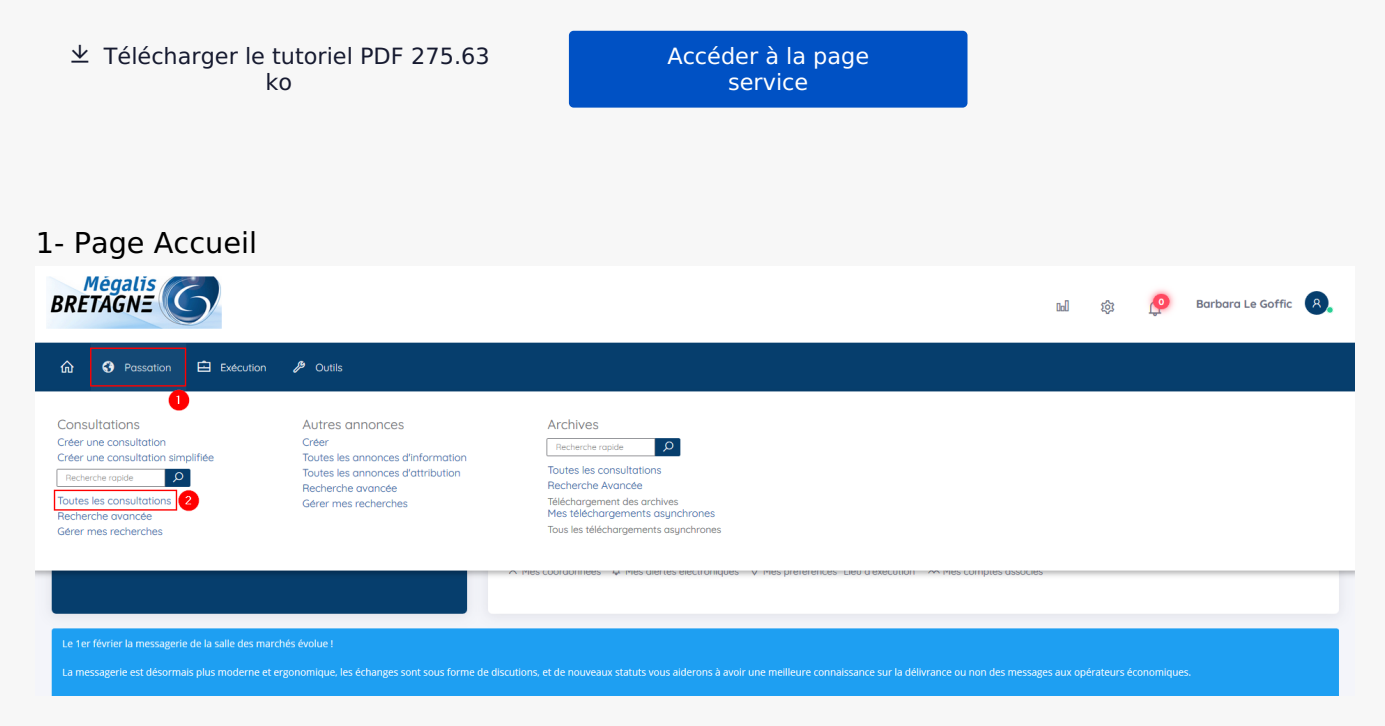

Lorsque vous êtes sur **l'accueil de la salle des marchés** , cliquez sur **« Passation »**(1), puis sur **« Toutes les consultations »**(2).

#### 2- Accès aux réponses

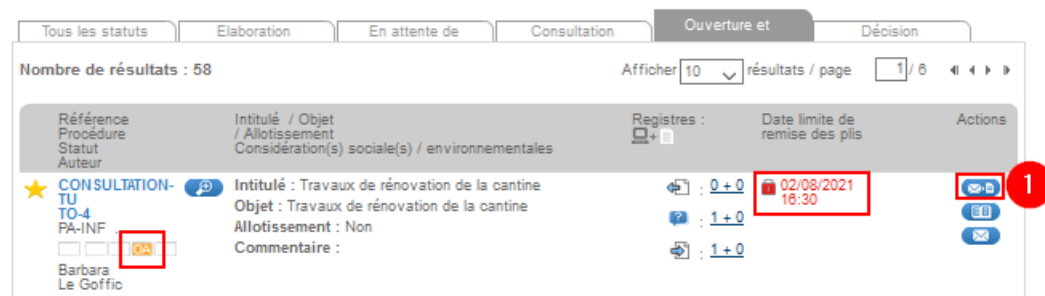

Lorsque vous êtes sur l'accueil de la salle des marchés, cliquez sur **« Passation »**(1), puis sur **« Toutes les consultations »**(2).

#### 3- Refuser une offre hors délai

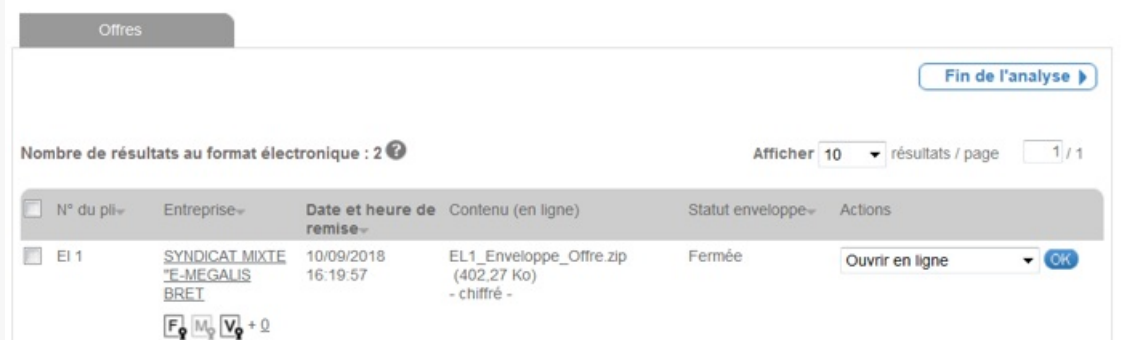

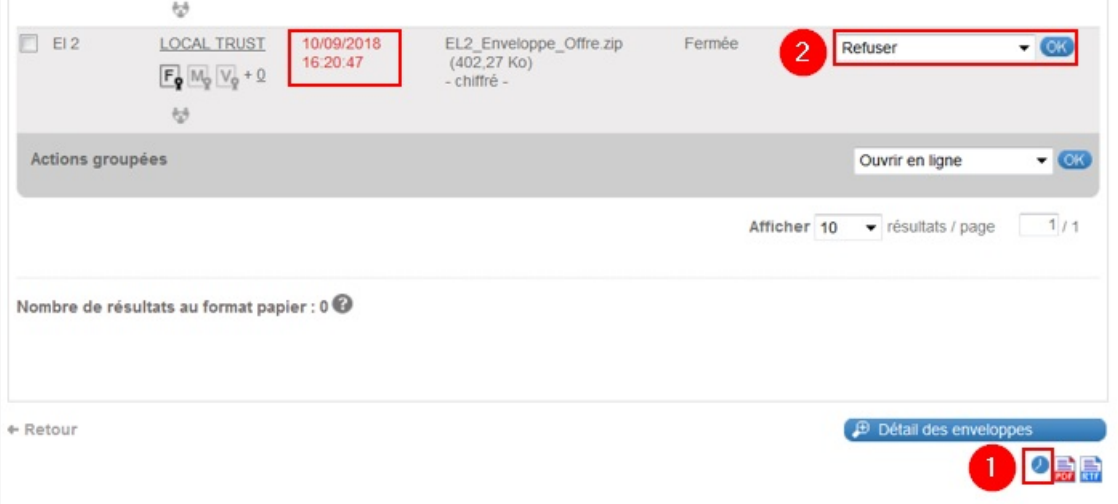

Lorsque la date et l'heure de remise des plis sont en **rouge**, cela signifie que le pli est arrivé après la date limite de remise des offres que vous aviez choisie.

Si besoin, vous avez accès à un historique qui permet de vérifier les actions d'une entreprise sur ce marché un jour donnée. Pour cela cliquer sur ce bouton en forme d'**horloge** (1).

Dans la colonne « Actions » vous pourrez grâce au menu déroulant choisir « **Refuser** » et cliquer sur « **Ok** » (2) pour refuser ce pli hors délai. Il ne sera pas ouvert et ne pourra plus l'être. Il n'y a pas d'information automatique de l'entreprise.

### 4- Ouvrir un plis

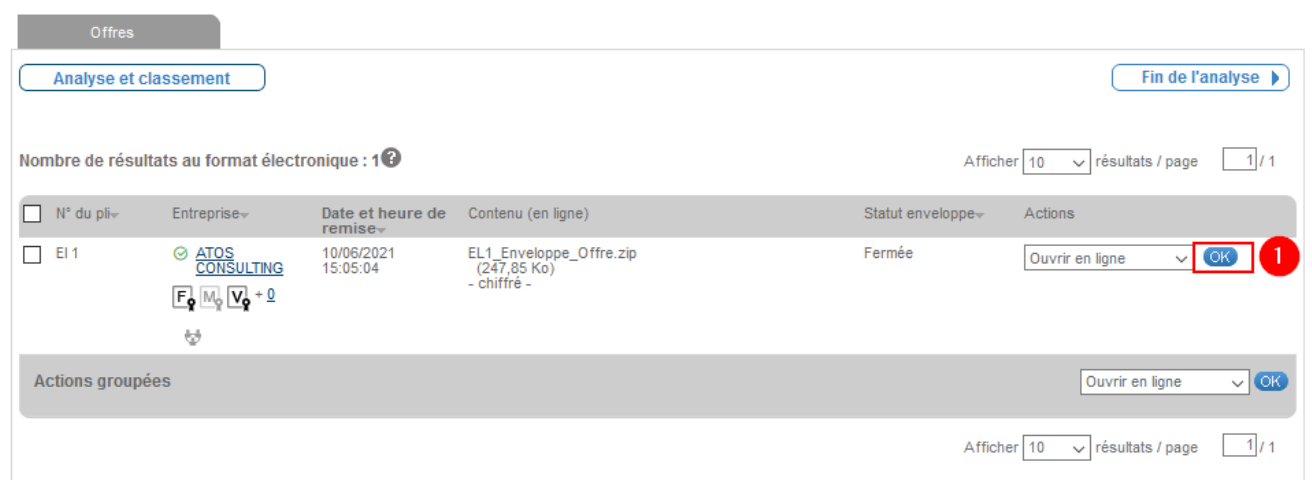

Pour ouvrir un pli déposé dans les temps, validez l'action **« Ouvrir en ligne »** en cliquant sur **« OK »** (1).

## 5- Télécharger un plis

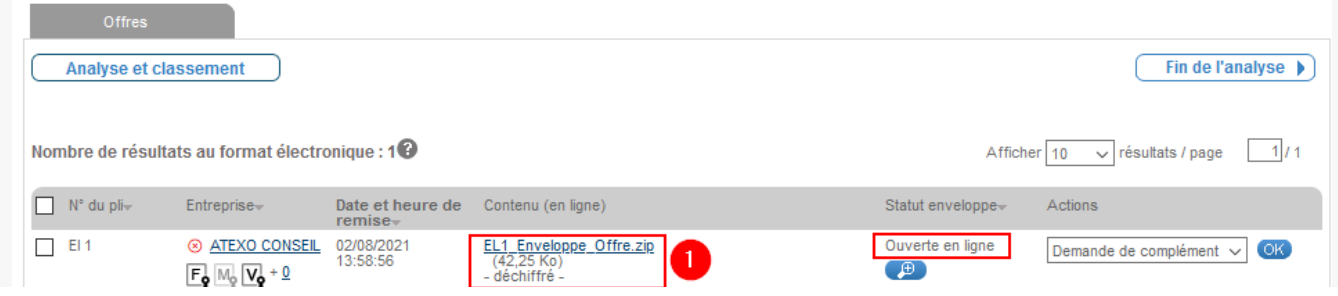

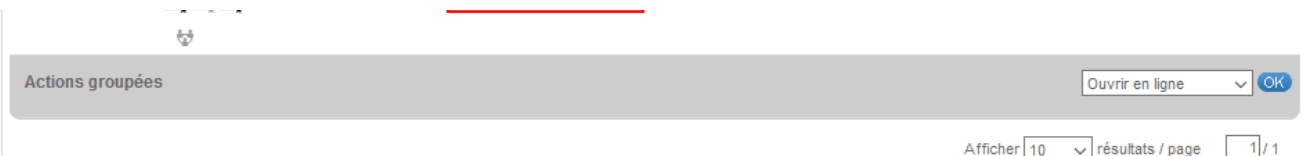

Le statut de votre enveloppe de candidature est bien **« Ouverte en ligne »** et le **lien de téléchargement** est désormais cliquable (1). Vous pouvez donc télécharger votre enveloppe en cliquant dessus.

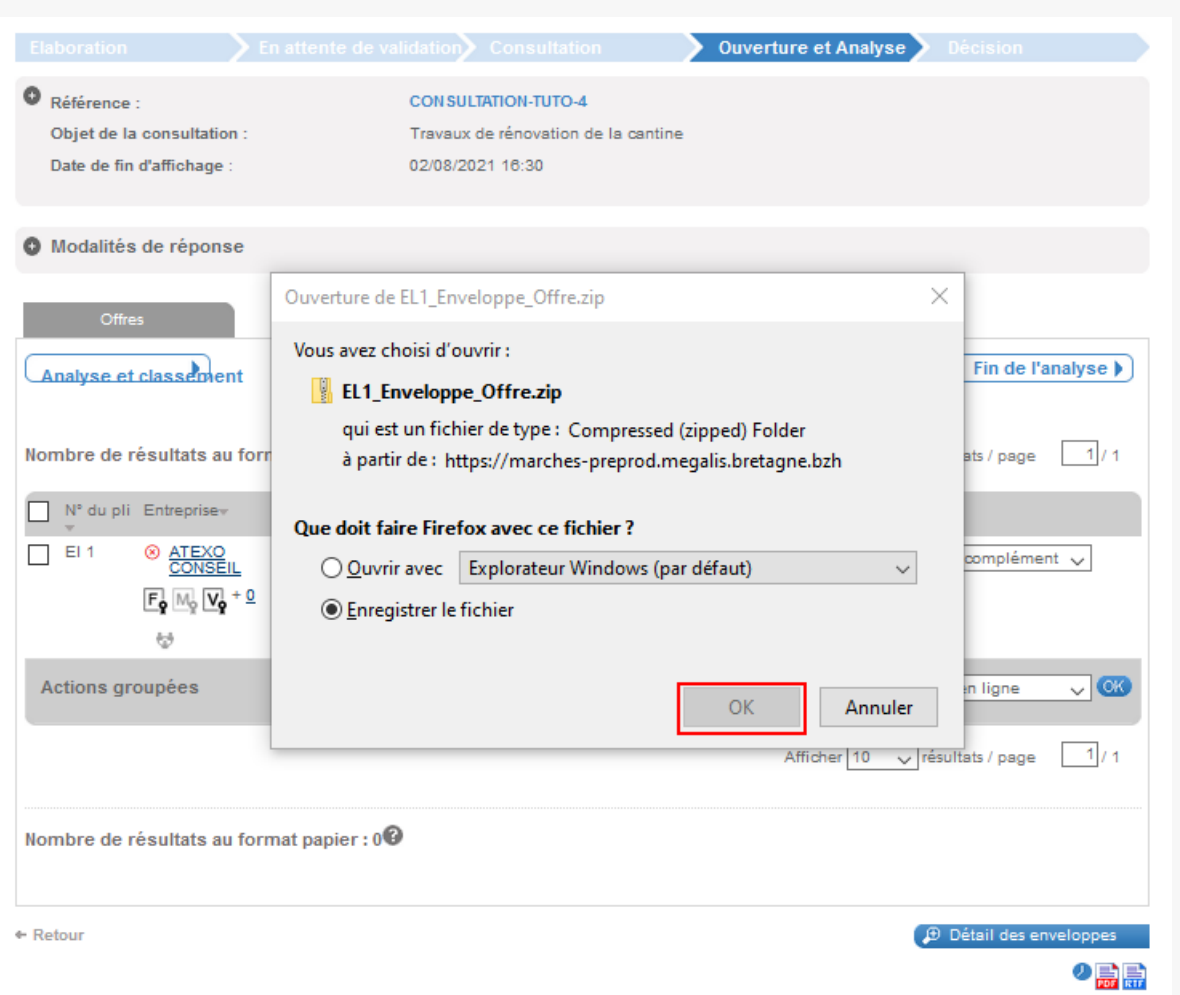

Après avoir cliqué sur le lien, une fenêtre s'ouvre, vous pouvez cliquer sur **« OK »**. Votre plis se trouve alors dans vos téléchargements.

# 6- Télécharger les informations administratives de l'entreprise

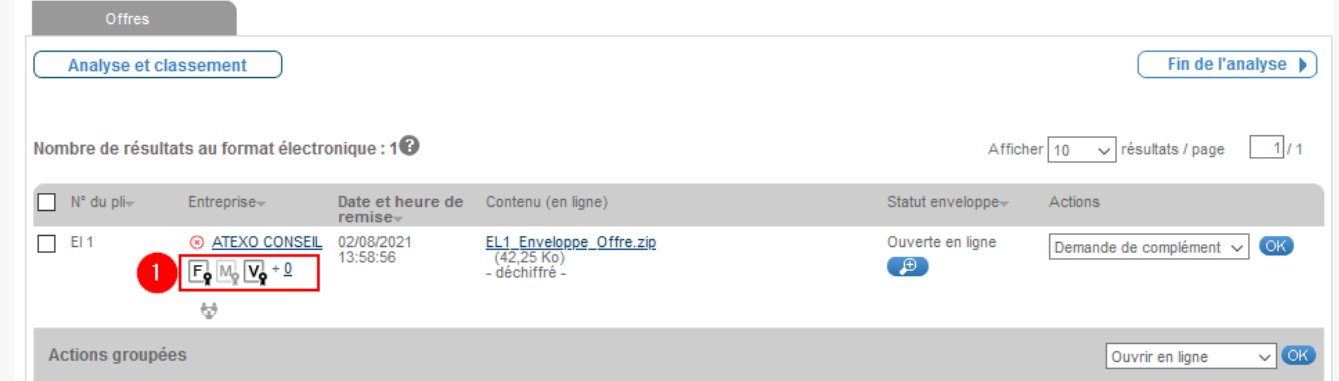

Vous pouvez télécharger dans les bases de données de l'État grâce au SIRET de l'entreprise, ses informations administratives.

Les entreprises ne sont pas particulièrement informées de la récupération de ces attestations.

Pour le moment, il est donc vraisemblable qu'elles continuent de les transmettre dans leur réponse électronique.

Les informations sont accessibles en cliquant sur ces pictogrammes.

Elles sont présentées sous la forme d'attestations au format pdf:

**F** : Attestation de régularité fiscale

**M**: Attestation de marché URSSAF (grisée : non disponible)

**V** : Attestation de vigilance URSSAF

Pour les télécharger, cliquez sur les **pictogrammes** (1).